## **Disclaimer**

Digital survey documents are made available on line as a convenience for informational use only. Winnebago County cannot and does not guarantee the accuracy, quality, content or completeness of the included information. Winnebago County, its officers, employees, agents and assigns make no warranties, expressed or implied, for the contents of this web page.

Information provided on this site should NOT be used for legal, survey, engineering, financial, tax or other professional advice. If specific or precise information is required, you should always use the original recorded documents, plats, flood insurance studies, or other official means. Winnebago County specifically disclaims any liability for damages of any kind resulting from the use, misuse or misrepresentation of any information contained herein and assumes no responsibility for anyone's use of the information.

The information included in this application is public record. These surveys should not be used for any purpose, including obtaining future permits, without the prior knowledge of the surveyor who prepared the document. A Plat of Survey is a map prepared for a specific purpose and depicts the property as of the date the survey was completed.

The information on a filed Plat of Survey may not show all past or current improvements and it may not have all of the information necessary for you to make informed decisions. It is possible that the map may not reflect the current boundary and the lands for which you have title. All official Certified Survey Maps, Subdivision Plats and Deeds need to be obtained from the Winnebago County Register of Deeds Office.

## **ONLINE SURVEY BOOKS AND NOTES ACCESS**

- Go to the Winnebago County website [www.co.winnebago.wi.us](http://www.co.winnebago.wi.us/)
- Click on GIS/Maps under Property Environment, Maps

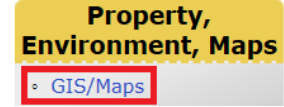

- Click Survey Access on the left side of the page.
- Click Survey Books and Notes link.

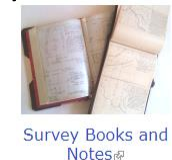

This will redirect you to Microsoft One Drive. There is a separate folder for each book or note type.

• Click the folder to view the documents inside.

#### $\frac{1}{2}$  OneDrive  $\downarrow$  Download

Shared > SurveyBooksNotes & R  $\Box$  Name  $\uparrow \vee$ 

- Winnebago\_County\_Original\_County\_Surveyors\_Records\_1846-1921\_Winnebago\_County
- Ninnebago\_County\_Survey\_Field\_Ties\_1979-1980

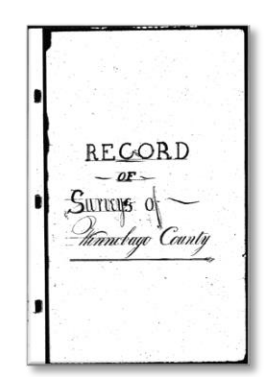

## **ONLINE SURVEY ACCESS**

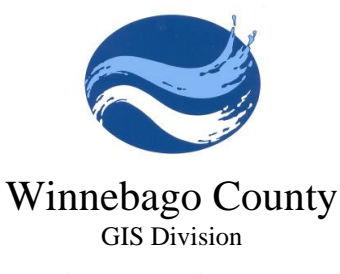

### *The Wave of the Future*

### 112 OTTER AVE, PO BOX 2808 OSHKOSH, WI 54903-2808

PHONE (920) 232-3340 FAX (920) 232-3347

[www.co.winnebago.wi.us](http://www.co.winnebago.wi.us/)

# **PLATS OF SURVEY ONLINE ACCESS**

Winnebago County is committed to providing access to land surveying records as cost effectively as possible. In an effort to expand this access, the GIS Division is providing Plats of Survey from approximately the 1940's to early 2000's online. These documents have been converted from Microfiche to pdf. To access newer documents please visit the Winnebago County Planning and Zoning Department. We anticipate increased accessibility to more Plats of Survey in the future.

To view official Certified Survey Maps, Subdivision Plats and Deeds please visit the Winnebago County Register of Deeds Office or use Tapestry online.

## **ONLINE PLATS OF SURVEY ACCESS**

- Go to the Winnebago County website [www.co.winnebago.wi.us](http://www.co.winnebago.wi.us/)
- Click on GIS/Maps under Property Environment, Maps

Property, **Environment, Maps** · GIS/Maps

- Click Survey Access on the left side of the page.
- Click the Plats of Survey Access link.

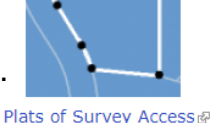

This will redirect you to Microsoft One Drive. Two folders will be visible, Incorporated Municipality as well as Town and Range.

• Click the incorporated municipality folder for plats of survey in an incorporated municipality. There are folders for each incorporated municipality.

> Incorporated Municipality City of Neenah

 To find plats of survey for unincorporated areas, click town and range. The subfolders are organized by township/range and section.

> Town and Range **T17N R14E**

## **VIEWING DOCUMENTS**

 Click on the document icon next to a document to view it.

SEC 6 T19 R17 00493.pdf

## **DOWNLOADING DOCUMENTS**

- When viewing a document click the download button the download button  $\downarrow$  Download<br>at the top of the page.
- Multiple documents can be downloaded at once. When viewing a folder of documents click the circle at the left or top of the document name.

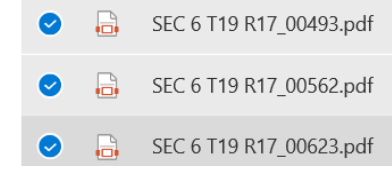

• Then click the download button at the top of the page.  $\underline{\downarrow}$  Download

## **DOWNLOAD LIMITATION**

If the file size of the documents is larger than 2 GB you will be asked to sign in with your One Drive user name and password.

You can either create a free One Drive account to sign in or select and download groups of files smaller than 2 GB.